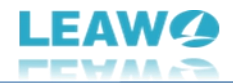

# <span id="page-0-0"></span>**Guide de l'utilisateur du Recorder Ripper de Blu-ray de Leawo**

Produit : [https://www.leawo.org/fr/blu-ray-recorder-ripper/](https://www.leawo.org/fr/blu-ray-recorder-ripper/?guide)

Téléchargement : [http://www.leawo.org/fr/downloads/blu-ray-recorder-ripper.html](http://www.leawo.org/fr/downloads/blu-ray-recorder-ripper.html?guide) Guide de l'utilisateur : [https://www.leawo.org/fr/blu-ray-recorder-ripper/user-guide.html](https://www.leawo.org/fr/blu-ray-recorder-ripper/user-guide.html?guide)

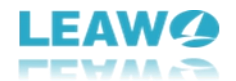

### **SOMMAIRE**

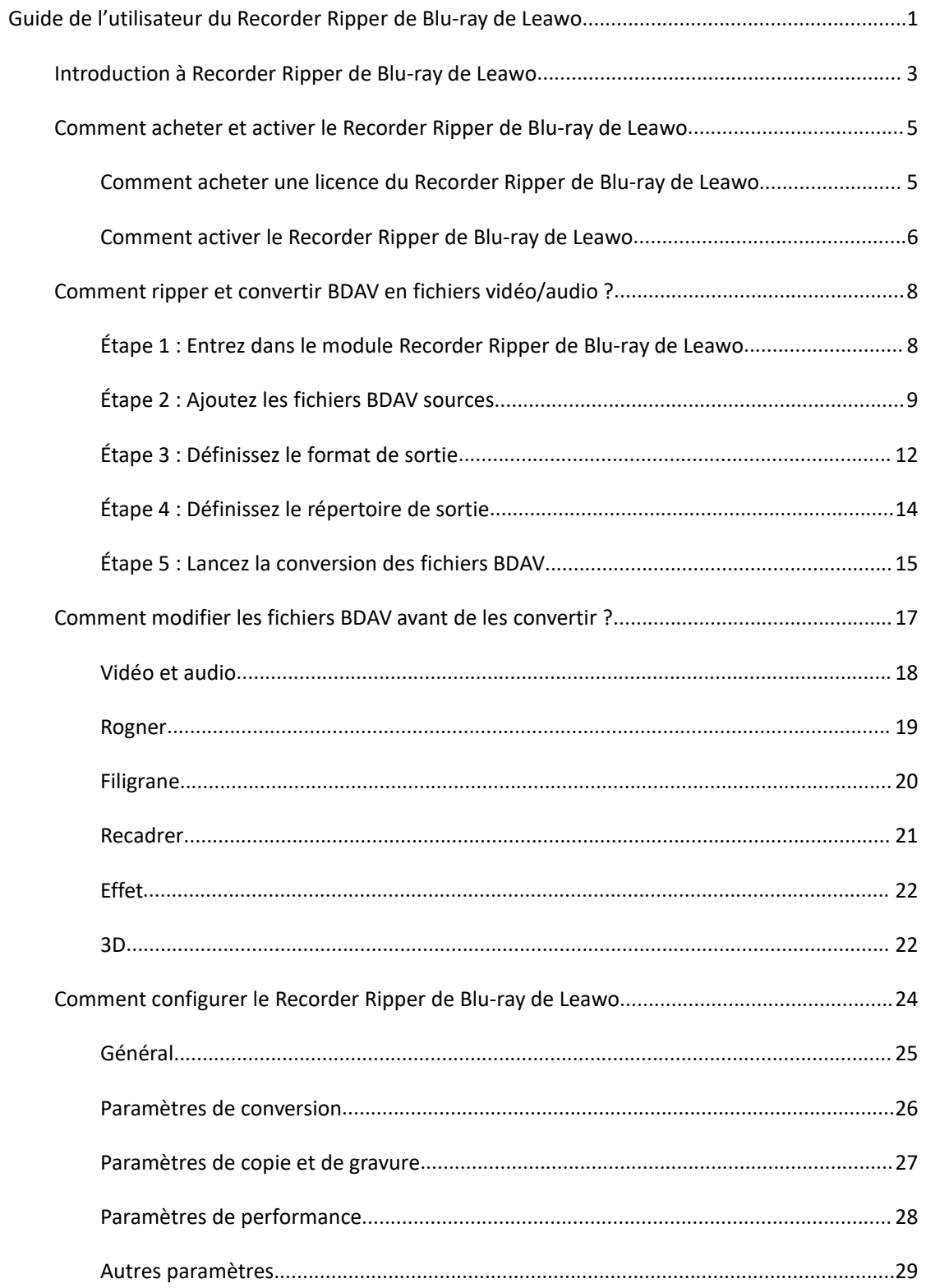

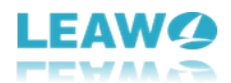

### <span id="page-2-0"></span>**Introduction à Recorder Ripper de Blu-ray de Leawo**

Vous avez enregistré des collections de disques Blu-ray et vous souhaitez convertir des disques BDAV en fichiers MP4, MKV ou d'autres fichiers vidéo ? Vous ne savez pas comment convertir BDAV en fichiers MP4 ou MKV ? Le Recorder Ripper de Blu-ray de Leawo est là pour vous aider.

Spécialement conçu pour ripper les fichiers BDAV, le Recorder Ripper de Blu-ray de Leawo peut vous aider à ripper et à convertir les disques, dossiers et/ou fichiers image ISO BDAV en fichiers vidéo/audio dans plus de 180 formats comme MP4, MKV, AVI, FLV, WMV, MP3, AAC, etc. Il vous permet de lire et de regarder les fichiers BDAV sur n'importe quel lecteur multimédia ou appareil à volonté.

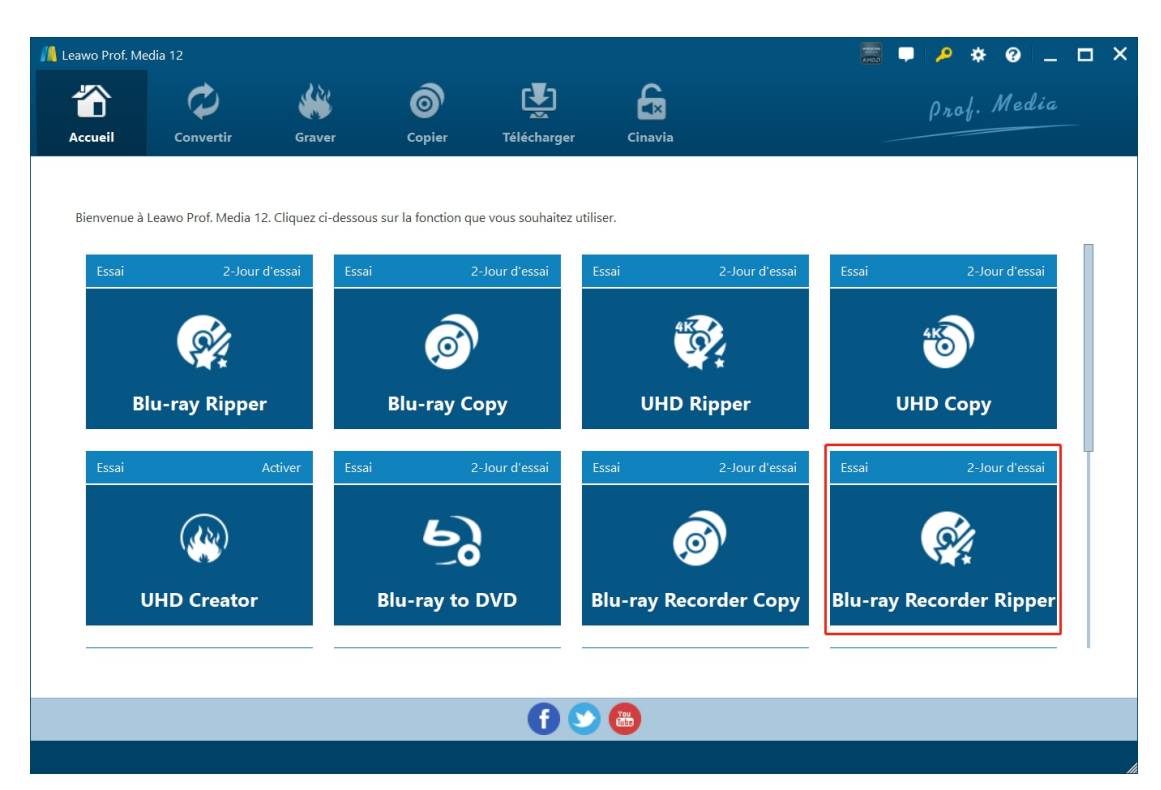

Principales fonctionnalités du Recorder Ripper de Blu-ray de Leawo :

- Décrypter, ripper et convertir BDAV en MP4, MKV, FLV, WMV, AVI et autres fichiers vidéo.
- Extraire l'audio de BDAV en MP3, AAC, OGG et autres fichiers audio.
- Convertir BDAV en fichiers vidéo/audio pour divers lecteurs multimédia et appareils tels que les appareils iOS, les smartphones et tablettes Android, les appareils Microsoft et autres.
- Convertir les fichiers BDAV avec les pistes audio et sous-titres sélectionnés.
- Convertir les fichiers BDAV en vidéos jusqu'à 1080P, MKV/MP4 sans perte de qualité multi-pistes, etc.
- Permettre de vous débarrasser de la protection des disques et des restrictions régionales.

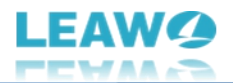

- Personnaliser les paramètres vidéo et audio de sortie comme le codec vidéo, le débit binaire, le rapport hauteur/largeur, la fréquence d'images, le codec audio, le débit binaire audio, le canal, etc.
- Éditeur vidéo intégré permettant de réduire la longueur de la vidéo, de recadrer la taille de la vidéo, d'ajuster l'effet vidéo, d'appliquer un filigrane, d'ajouter un effet 3D, de faire pivoter la vidéo, etc.
- Fusionner plusieurs fichiers BDAV en un seul fichier.

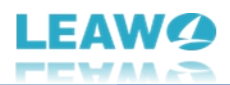

## <span id="page-4-0"></span>**Comment acheter et activer le Recorder Ripper de Blu-ray de Leawo**

Le Recorder Ripper de Blu-ray de Leawo est disponible en version d'essai gratuite et en version enregistrée. Les deux versions peuvent toutes convertir BDAV en MP4, MKV ou d'autres fichiers vidéo/audio. Il y a 2 différences entre ces 2 versions :

- La version d'essai gratuite est seulement valable pendant 30 jours, au cours desquels les disques, les dossiers et les fichiers ISO BDAV cryptés peuvent tous être chargés et traités. À l'expiration de la version d'essai gratuite, les fichiers BDAV cryptés ne seront pas chargés, et seuls les fichiers BDAV non cryptés pourront être chargés et traités.
- La version d'essai gratuite ne traite que le contenu des 5 premières minutes des fichiers BDAV sources. Cela signifie que seul le contenu des 5 premières minutes des fichiers BDAV sources sera sorti.

Pour supprimer les limitations de la version d'essai gratuite, les clients doivent acheter le code de licence du Recorder Ripper de Blu-ray de Leawo et activer ce module.

### <span id="page-4-1"></span>**Comment acheter une licence du Recorder Ripper de Blu-ray**

#### **de Leawo**

Pour profiter de toutes les fonctionnalités du Recorder Ripper de Blu-ray de Leawo, vous devez d'abord l'enregistrer. Avant de pouvoir enregistrer et activer le Recorder Ripper de Blu-ray de Leawo, vous devez acheter un code de licence. Le code de licence comprend 2 types : licence d'un an et licence à vie. Suivez les méthodes ci-dessous pour acheter une licence du Recorder Ripper de Blu-ray de Leawo :

- Visitez directement Page du [Recorder](https://www.leawo.org/fr/blu-ray-recorder-ripper/purchase.html?guide) Ripper de Blu-ray de Leawo et cliquez sur le bouton « Acheter maintenant ». Ensuite, sur la page d'achat, choisissez le type de licence (1 an ou à vie) avant de cliquer sur le bouton « Acheter ». Sur la page de commande, saisissez les informations de facturation, puis les informations de paiement pour terminer l'achat. Une fois l'achat terminé, le code de licence acheté vous sera envoyé par votre e-mail enregistrée en un rien de temps.
- Sur l'interface du programme Prof. Media de Leawo, cliquez sur l'icône « Centre d'Activation » pour appeler l'interface « Centre d'Activation », où vous pouvez voir le module Recorder Ripper de Blu-ray de Leawo. Cliquez sur le bouton « Acheter » pour ouvrir la page d'achat du Recorder Ripper de Blu-ray de Leawo et acheter la licence du Recorder Ripper de Blu-ray de Leawo. Si vous avez déjà activé un module du programme Prof. Media

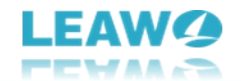

de Leawo, vous pouvez cliquer sur le bouton « Renouveler » à côté du module Recorder Ripper de Blu-ray pour acheter le code de licence.

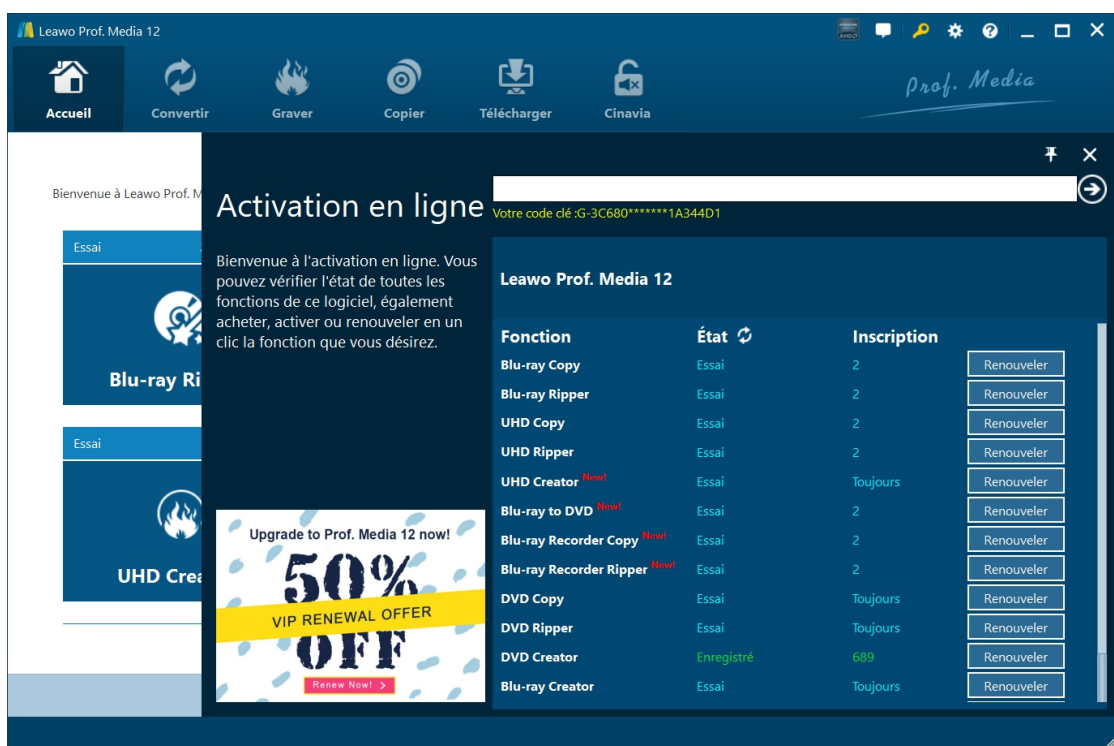

### <span id="page-5-0"></span>**Comment activer le Recorder Ripper de Blu-ray de Leawo**

Une fois que vous avez reçu le code de licence acheté pour le Recorder Ripper de Blu-ray de Leawo, vous pouvez maintenant activer le code de licence pour profiter de toutes ses fonctionnalités. Il est assez simple pour vous d'enregistrer et d'activer le Recorder Ripper de Blu-ray de Leawo.

Sur l'interface du programme Prof. Media de Leawo, cliquez sur l'icône « Centre

d'Activation » pour appeler l'interface « Centre d'Activation ». Ensuite, copiez et collez le code de licence dans la barre vide de l'interface « Centre d'activation », puis cliquez sur l'icône

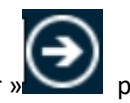

« Enregistrer » pour activer le module Recorder Ripper de Blu-ray de Leawo.

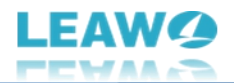

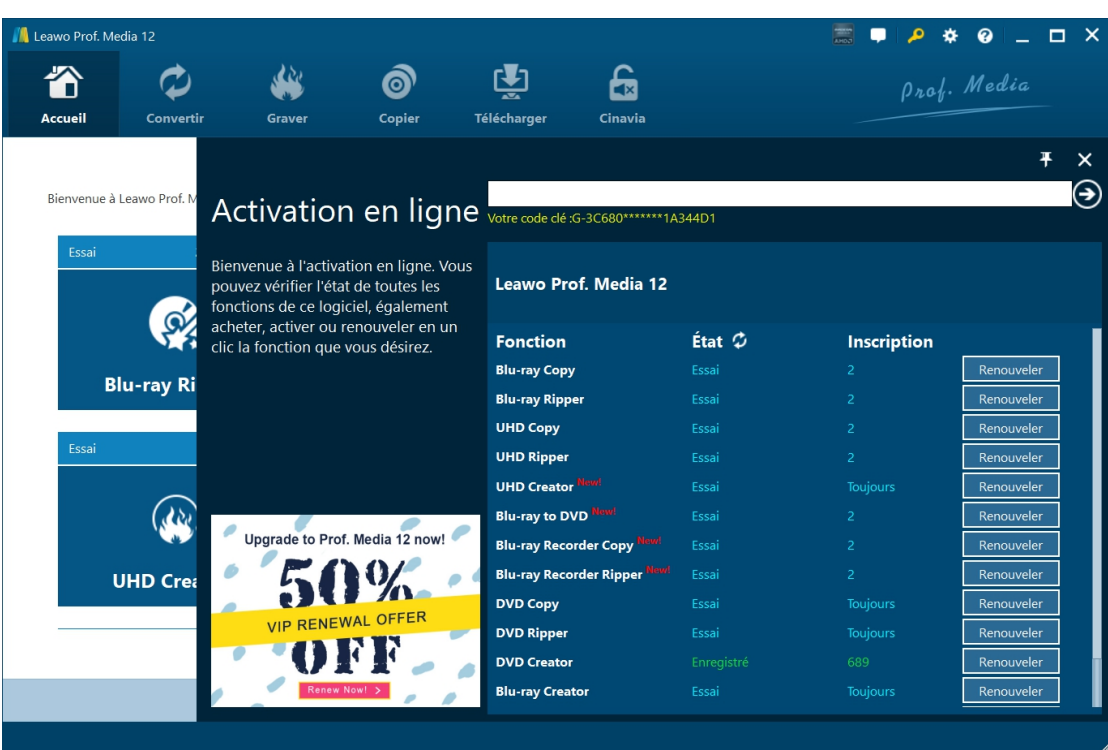

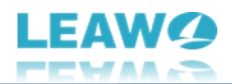

## <span id="page-7-0"></span>**Comment ripper et convertir BDAV en fichiers vidéo/audio ?**

Le Recorder Ripper de Blu-ray de Leawo peut vous aider à décrypter, ripper et convertir les fichiers BDAV en fichiers MP4/MKV/AVI/WMV... pour les lire sur différents lecteurs multimédia et appareils, peu importe que les fichiers BDAV soient cryptés ou non. Consultez le guide ci-dessous pour apprendre comment ripper et convertir BDAV en fichiers vidéo/audio.

### <span id="page-7-1"></span>**Étape 1 : Entrez dans le module Recorder Ripper de Blu-ray de**

#### **Leawo**

Pour ripper et convertir les fichiers BDAV, vous devez bien préparer les éléments ci-dessous :

- Lecteur Blu-ray lisible connecté à votre ordinateur si vous voulez ripper et convertir un disque BDAV.
- Disque, dossier ou fichier image ISO BDAV source.
- Ordinateur avec connexion Internet.
- Disque dur de l'ordinateur avec suffisamment d'espace.
- Téléchargez et installez le Recorder Ripper de Blu-ray de Leawo sur votre ordinateur.

**Remarque :** Le Recorder Ripper de Blu-ray de Leawo est un module intégré à Prof. [Media](https://www.leawo.org/fr/total-media-converter-ultimate/?guide) de Leawo.

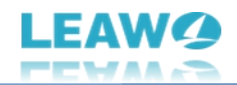

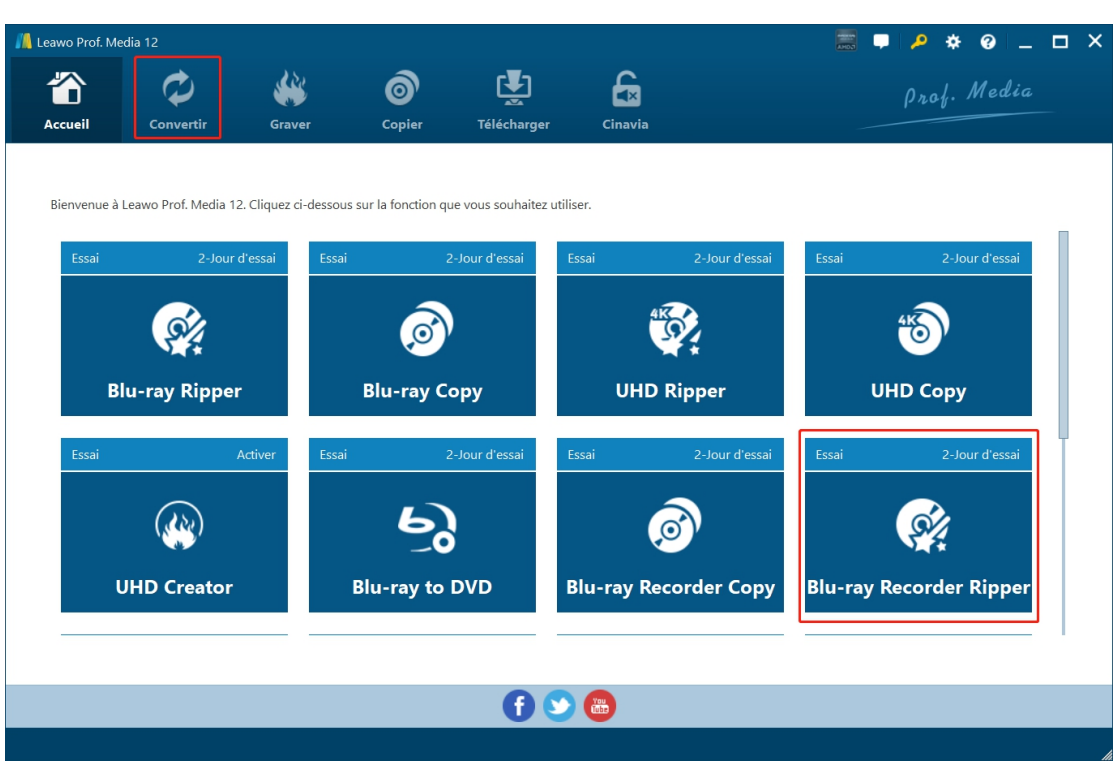

Après avoir installé Prof. Media de Leawo sur votre ordinateur, lancez-le. Cliquez sur l'onglet « Convertir » en haut ou sur l'option « Recorder Ripper de Blu-ray » au milieu pour entrer dans le module Recorder Ripper de Blu-ray.

#### **AL** Leawo Prof. Media 12  $Q = \Box$   $\times$ م  $\mathbf{a}$ 谷 ينك  $\mathbf{\hat{O}}$ 团  $\mathbf{F}$ Accueil Copier Grave Télécharge Cinavia Ajout de photo  $\circledcirc$ Đ Ajout de vidéo Ajouter un UHD/Blu-r... Profil de sortie : MP4 Video O Convertir Ajouter un disque CD .<br>Aiouter un dossier iter un fichier ISO |<br>|sser et déposer le fichier ici

### <span id="page-8-0"></span>**Étape 2 : Ajoutez les fichiers BDAV sources**

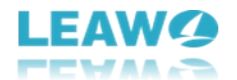

Sous l'onglet « Convertir », cliquez sur le bouton déroulant « Ajouter UHD/Blu-ray/DVD », puis cliquez sur l'option « Ajouter depuis un CD-ROM », « Ajouter depuis un dossier » ou « Ajouter un fichier ISO » selon vos besoins.

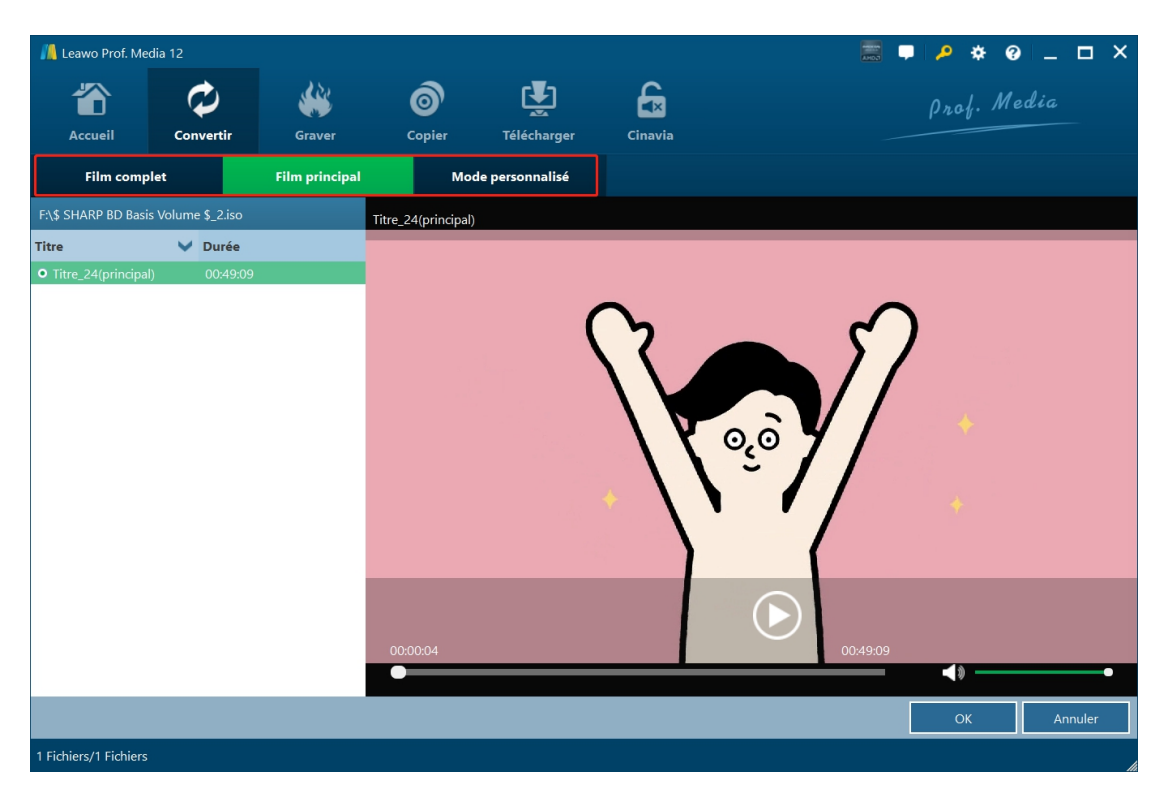

Une fois que vous avez ajouté le fichier BDAV source, il y aura une liste de 3 modes de chargement de contenu différents : Film Complet, Film principal et Mode personnalisé.

- Film Complet : Charger le fichier BDAV source entier pour la conversion.
- Film principal : Charger le film principal (le titre le plus long) par défaut, mais permettre de le modifier manuellement.
- Mode personnalisé : Permettre de charger le(s) titre(s) sélectionné(s) pour la conversion.

Choisissez le bon mode et ajoutez ensuite les titres que vous voulez convertir à partir du fichier BDAV source.

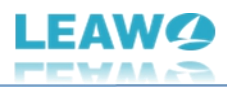

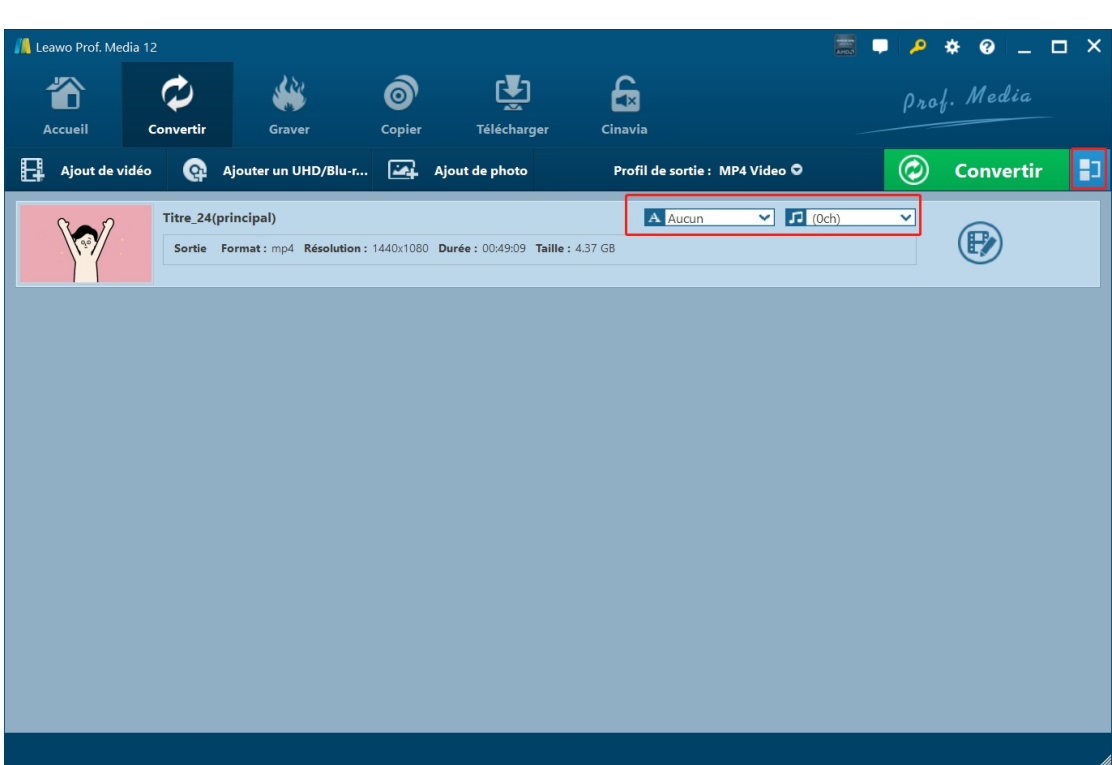

Après avoir chargé le fichier BDAV source, vous pouvez sélectionner les sous-titres et les pistes audio pour chaque titre chargé, afficher des informations détaillées, modifier l'ordre des titres, fusionner tous les fichiers chargés en un seul en cliquant sur l'icône « Fusionner tous les fichiers

en un seul »  $\Box$ , modifier le titre BDAV chargé en cliquant sur l'icône de modification etc.

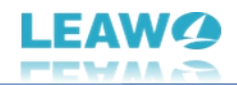

### <span id="page-11-0"></span>**Étape 3 : Définissez le format de sortie**

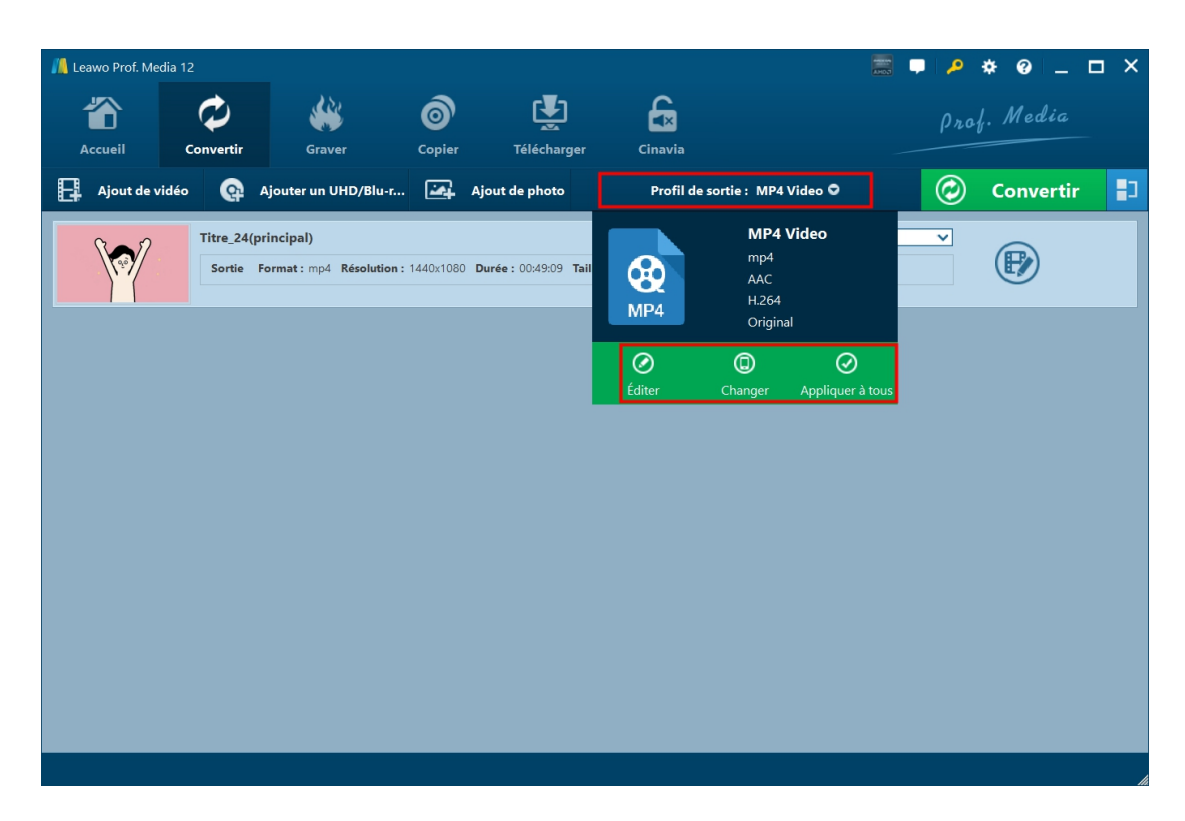

Vous devez maintenant définir le format de sortie. Après avoir chargé les fichiers BDAV sources, cliquez sur le bouton déroulant « Profil de sortie : Vidéo MP4 », puis choisissez l'option « Changer » pour accéder au panneau « Profile », où vous pouvez sélectionner le format de sortie. En cliquant sur l'option « Modifier », vous pouvez accéder au panneau « Paramètres du profil » pour modifier les paramètres vidéo et audio de sortie.

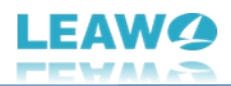

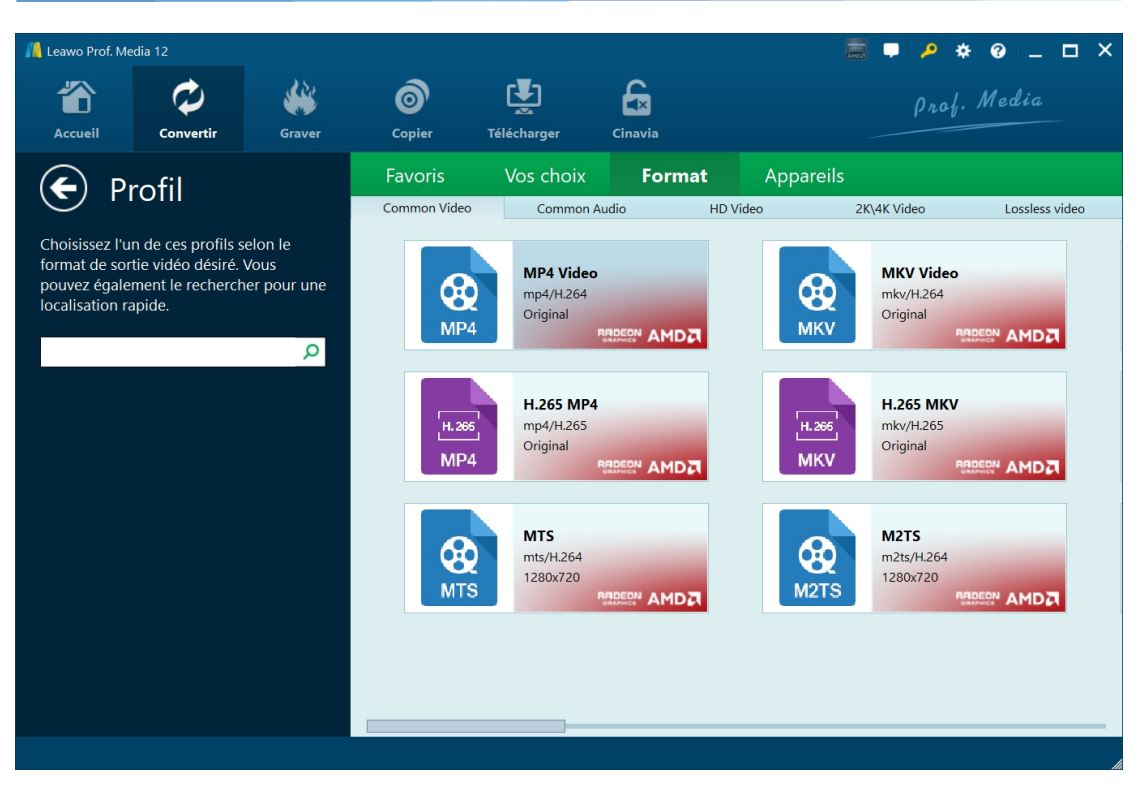

Sur le panneau « Profil », vous pouvez définir le format de sortie à partir de l'onglet « Format » ou « Périphérique », et ajouter un profil de sortie à l'onglet « Favoris », et ajouter un profil personnalisé à l'onglet « Personnalisé ».

Il existe des centaines de formats à choisir comme format de sortie, allant des formats vidéo/audio ordinaires jusqu'aux formats vidéo 4K et sans perte. Choisissez-en un en fonction de vos besoins.

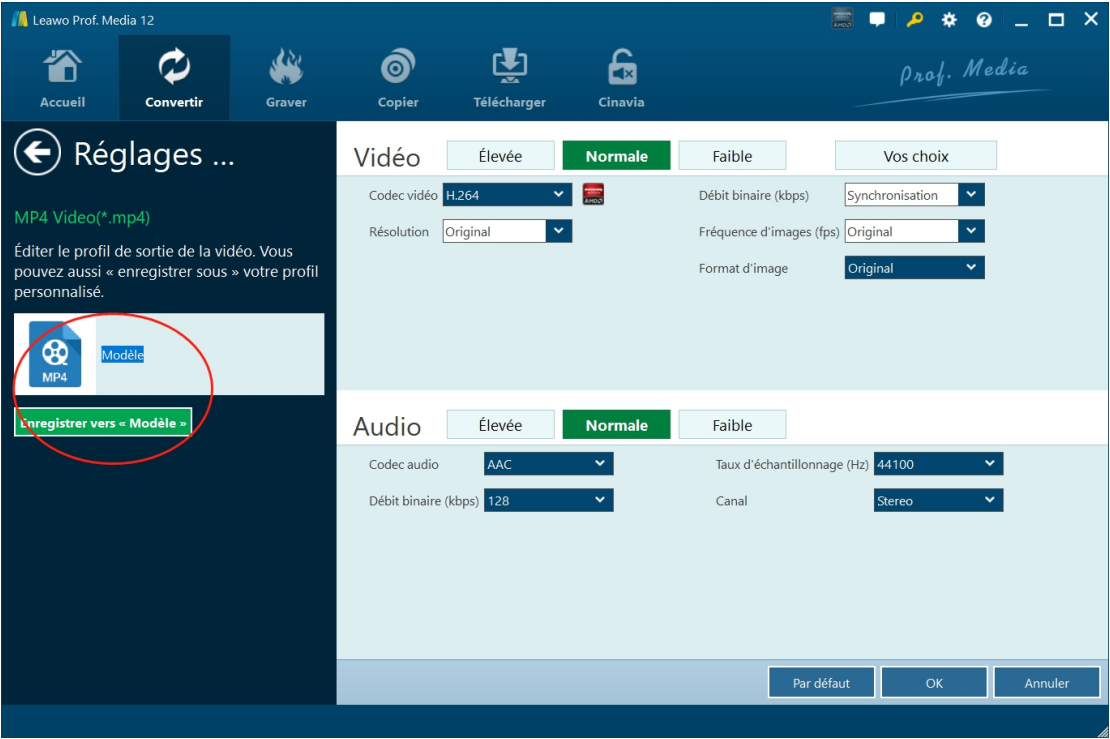

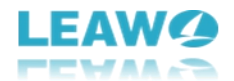

Comme mentionné ci-dessus, vous pouvez modifier les paramètres vidéo et audio de sortie dans le panneau « Paramètres du profil », y compris le codec vidéo, le débit binaire, la résolution, la fréquence d'images, le rapport hauteur/largeur, le codec audio, le débit binaire audio, la fréquence d'échantillonnage et le canal. Vous pouvez même enregistrer le profil personnalisé dans l'onglet « Personnalisé » pour une utilisation ultérieure.

### <span id="page-13-0"></span>**Étape 4 : Définissez le répertoire de sortie**

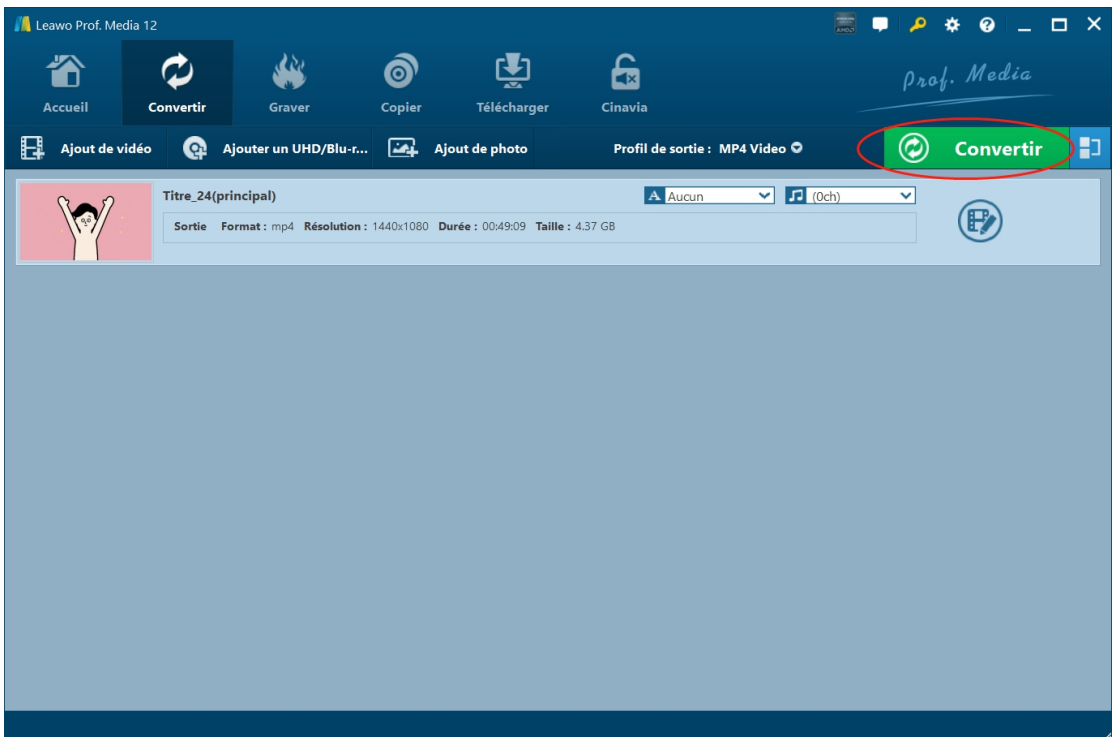

Après avoir défini le format de sortie, revenez à l'onglet « Convertir » et cliquez sur le bouton vert « Convertir ». Ensuite, dans la barre latérale pop-up, définissez le répertoire de sortie dans la case « Enregistrer dans ». Vous pouvez modifier et ouvrir le dossier cible ici.

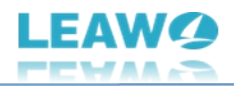

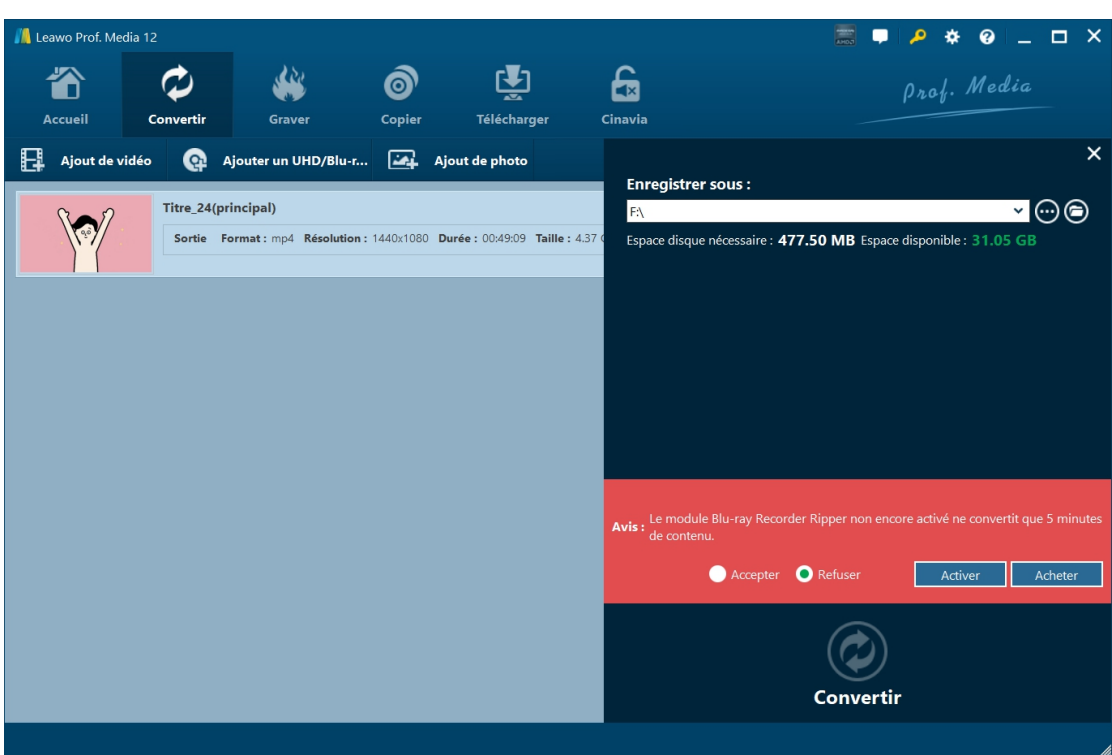

**Remarque :** Si vous n'avez pas activé le module Recorder Ripper de Blu-ray de Leawo, il y aura un message vous montrant la limitation de la version d'essai gratuite du module. Vous pouvez l'acheter et l'activer, ou essayer la version d'essai gratuite en cliquant sur l'option « Accepter ».

### <span id="page-14-0"></span>**Étape 5 : Lancez la conversion des fichiers BDAV**

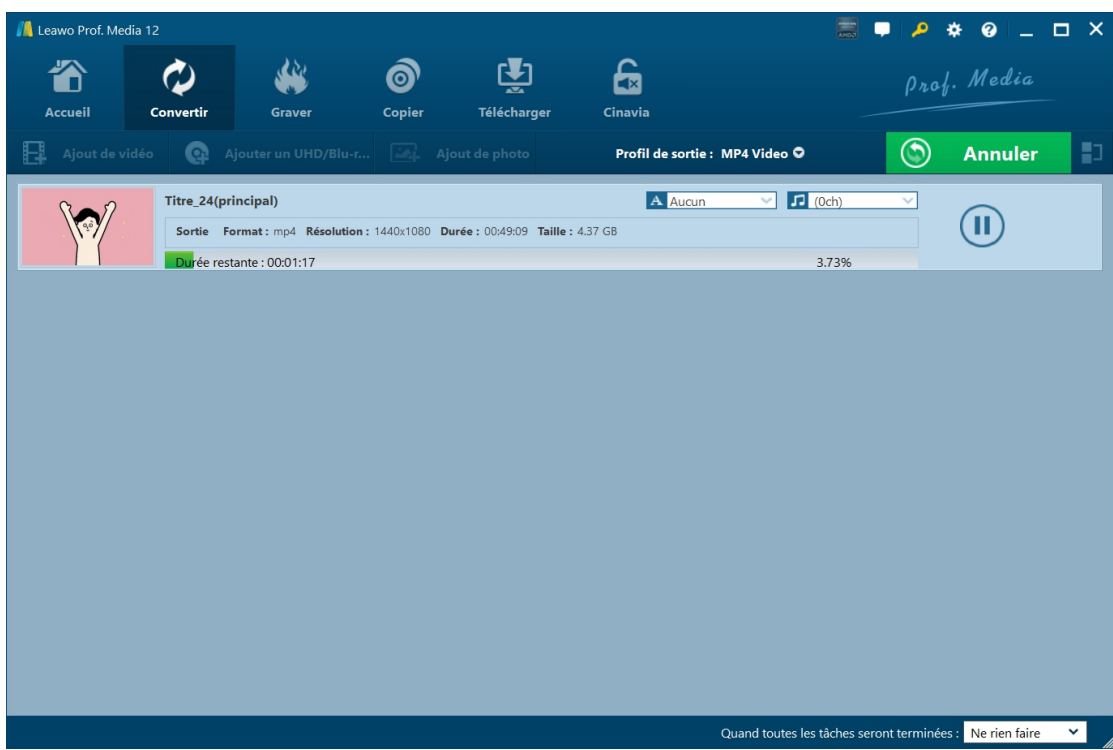

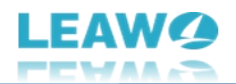

Enfin, cliquez sur le bouton « Convertir » en bas de la barre latérale pour lancer l'extraction et la conversion des fichiers BDAV en MP4, MK, FLV, WMV, AVI ou d'autres fichiers vidéo/audio. Ensuite, vous verrez le panneau de conversion, qui vous présente la progression détaillée de la conversion. Vous pouvez annuler/arrêter la conversion des fichiers BDAV à tout moment, et définir l'opération ultérieure dans le coin en bas à droite.

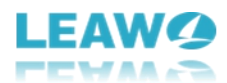

### <span id="page-16-0"></span>**Comment modifier les fichiers BDAV avant de les convertir ?**

Le Recorder Ripper de Blu-ray de Leawo est livré avec un éditeur BDAV qui peut modifier les fichiers BDAV de plusieurs façons, y compris : ajuster la vitesse de lecture vidéo/audio, faire pivoter la vidéo, supprimer le bruit, couper la longueur de la vidéo, ajouter un filigrane, recadrer la vidéo, ajuster l'effet vidéo, appliquer un effet de film 3D, etc. Pour modifier le fichier BDAV,

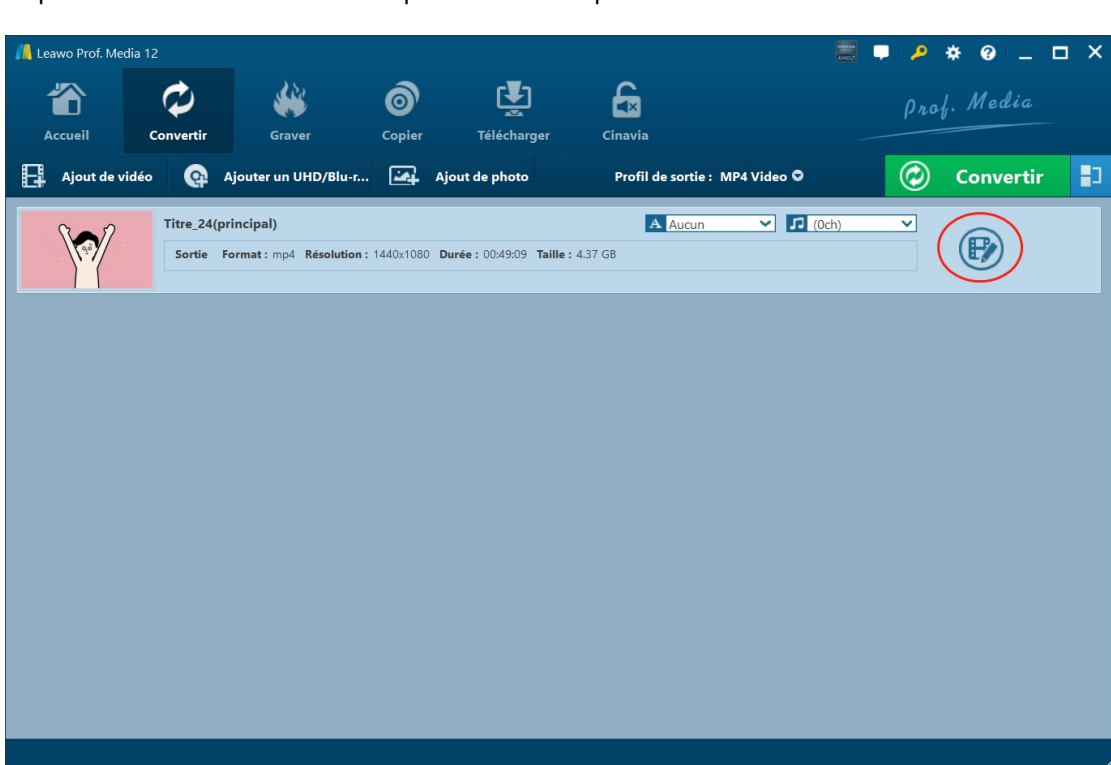

Sur le panneau d'édition, vous obtiendrez un aperçu instantané de tous les mouvements que vous avez effectués ici. Le fonctionnement et l'utilisation détaillés de ces fonctionnalités d'édition sont présentés ci-dessous :

cliquez sur l'icône d'édition.

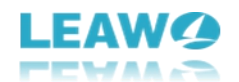

### <span id="page-17-0"></span>**Vidéo et audio**

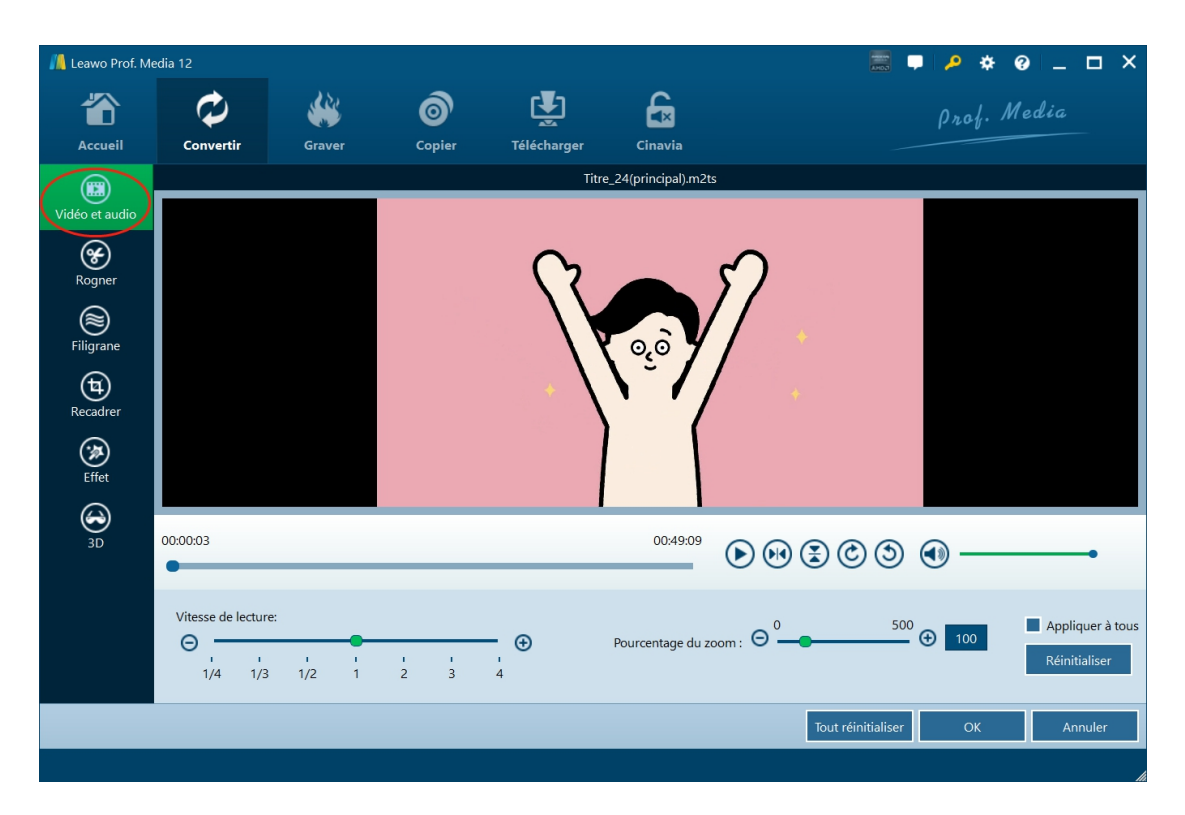

Sous l'onglet « Vidéo et audio », vous pouvez régler la vitesse de lecture de 1/4X à 4X, ajuster le volume et faire pivoter la vidéo pour un angle de vue particulier.

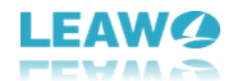

### <span id="page-18-0"></span>**Rogner**

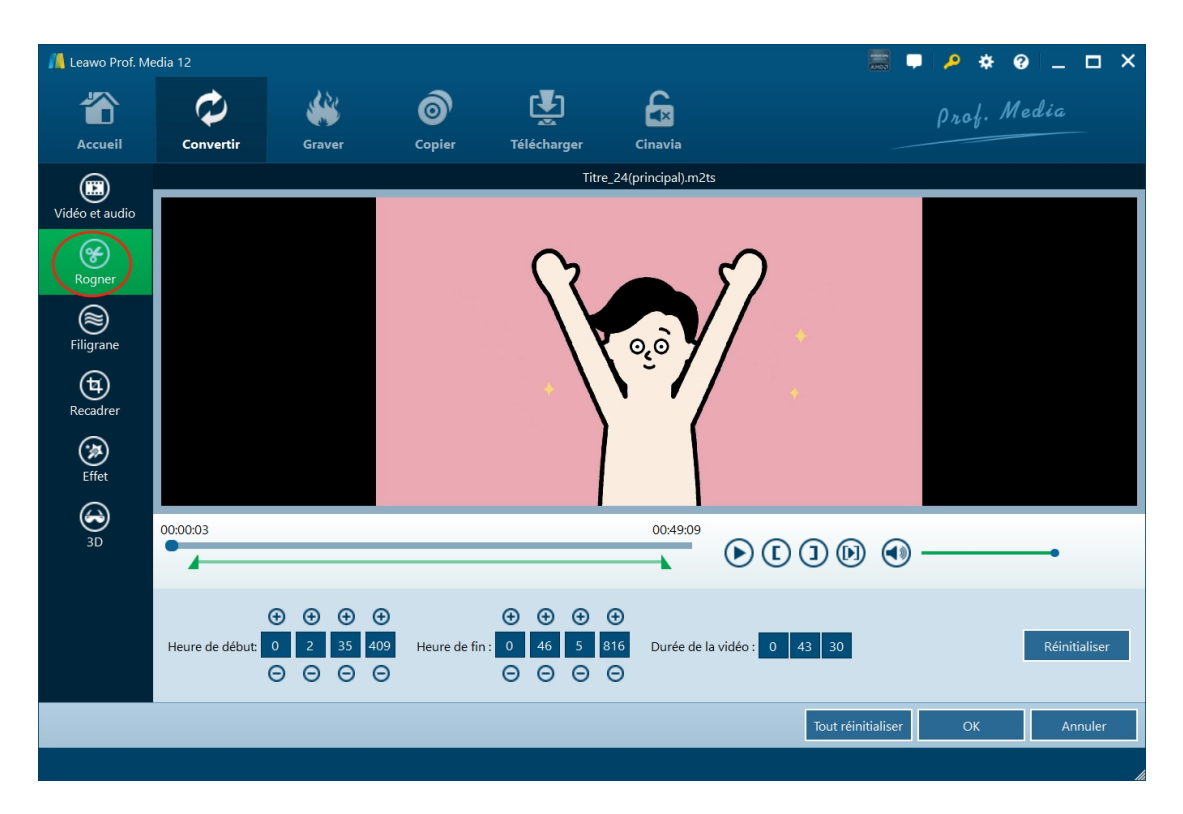

Sous l'onglet « Rogner », vous pouvez couper la longueur de la vidéo afin de supprimer les clips indésirables pour la conversion. Il y a 3 façons de couper la longueur de la vidéo :

- Définissez « Heure de début » et « Heure de fin » pour couper la longueur de la vidéo avec précision.
- Faites glisser directement les points de début et de fin sur la barre de lecture.
- Pendant la lecture, cliquez sur les boutons « Définir comme heure de début »  $\bigodot$  et « Définir comme heure de fin »  $\bigodot$  pour couper la longueur de la vidéo.

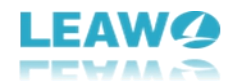

### <span id="page-19-0"></span>**Filigrane**

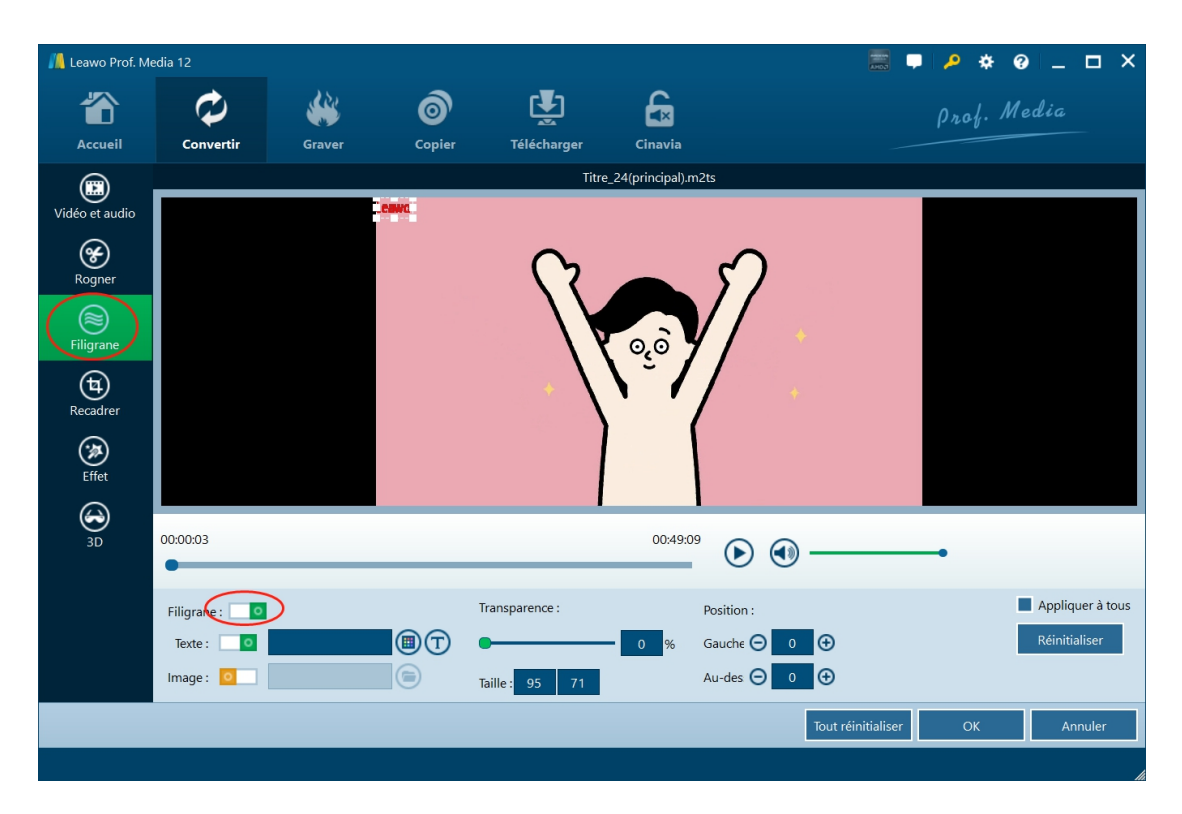

Sous l'onglet « Filigrane », faites glisser l'option « Filigrane » vers le vert, puis choisissez d'ajouter un filigrane de texte ou d'image. Vous pouvez définir la transparence, la taille, la position, la couleur, la police, etc. du filigrane. Vous pouvez même appliquer ce filigrane à tous.

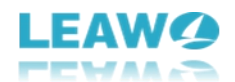

### <span id="page-20-0"></span>**Recadrer**

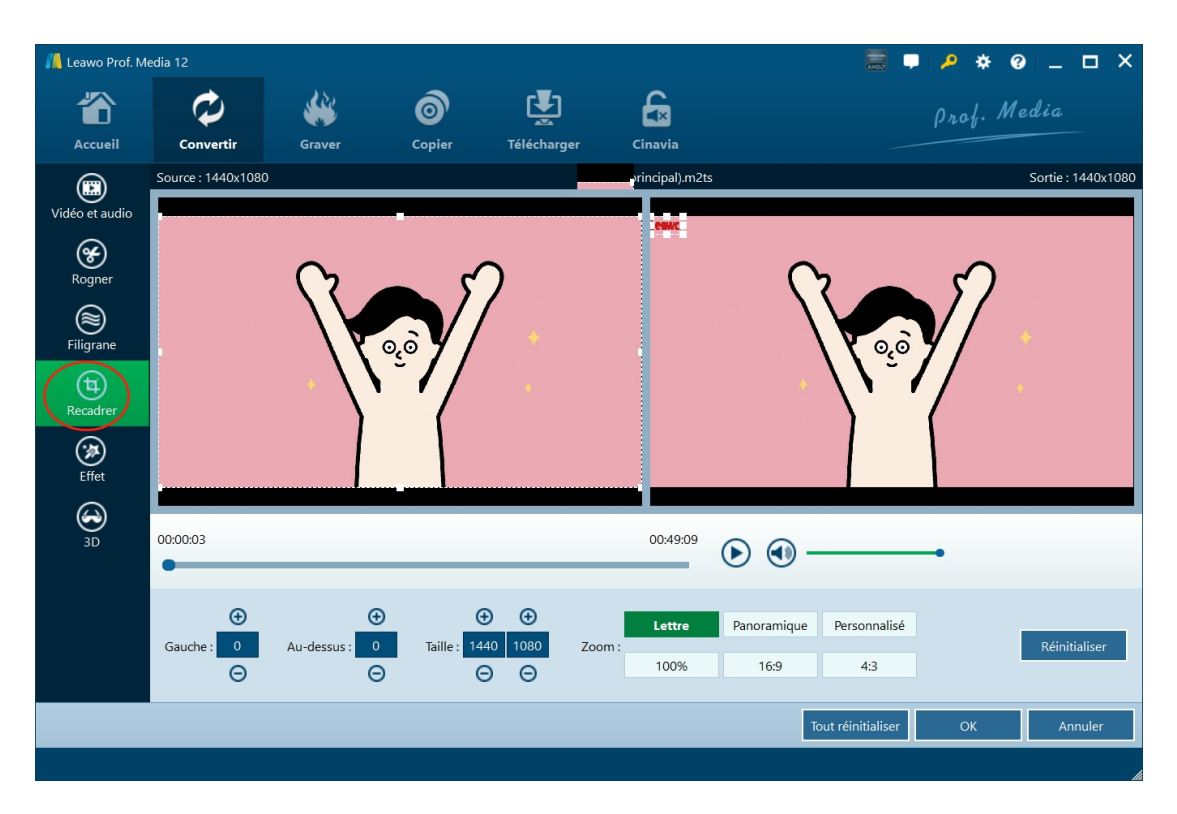

Sous l'onglet « Recadrer », vous pouvez recadrer la vidéo pour supprimer la marge noire. Vous pouvez recadrer la vidéo de plusieurs façons :

- Choisissez un type de zoom pour recadrer directement la vidéo.
- Faites glisser directement le cadre de points sur la fenêtre de gauche pour ajuster la taille.
- Définissez les volumes « Gauche » et « Au-dessus ».

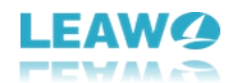

### <span id="page-21-0"></span>**Effet**

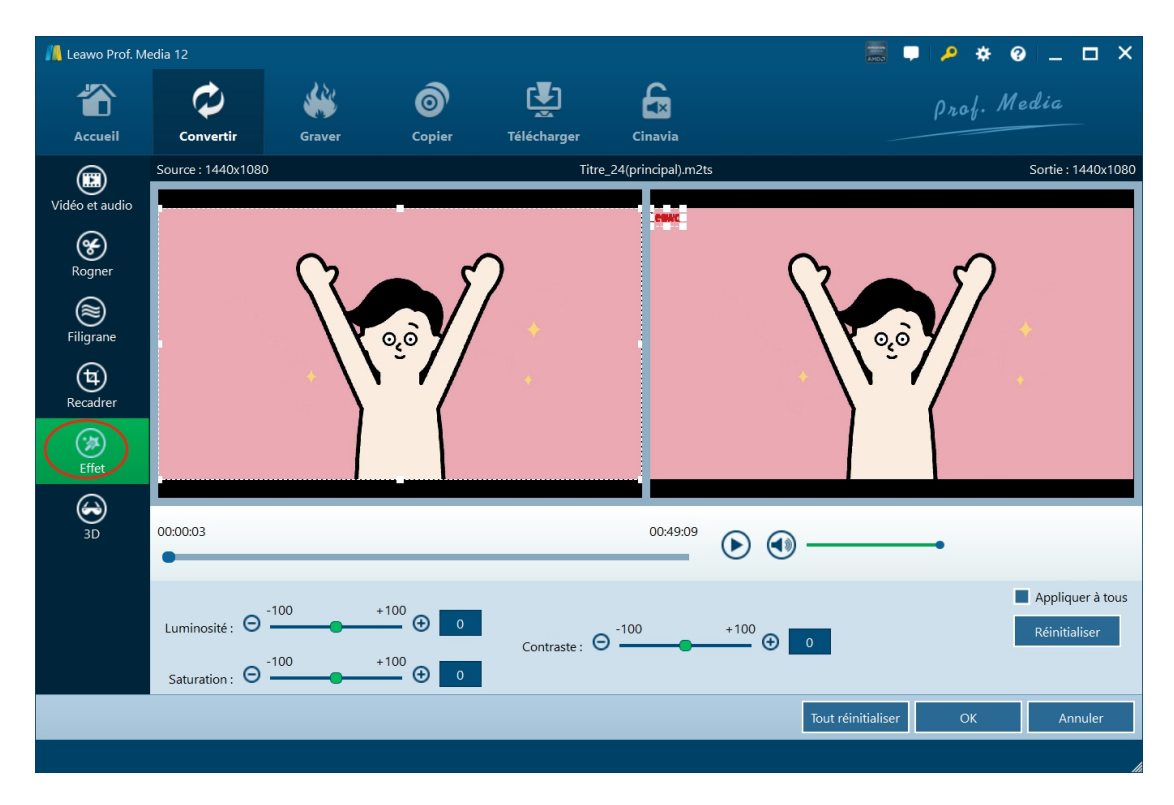

Sous l'onglet « Effet », vous pouvez régler la luminosité, la saturation et le contraste de la vidéo.

### <span id="page-21-1"></span>**3D**

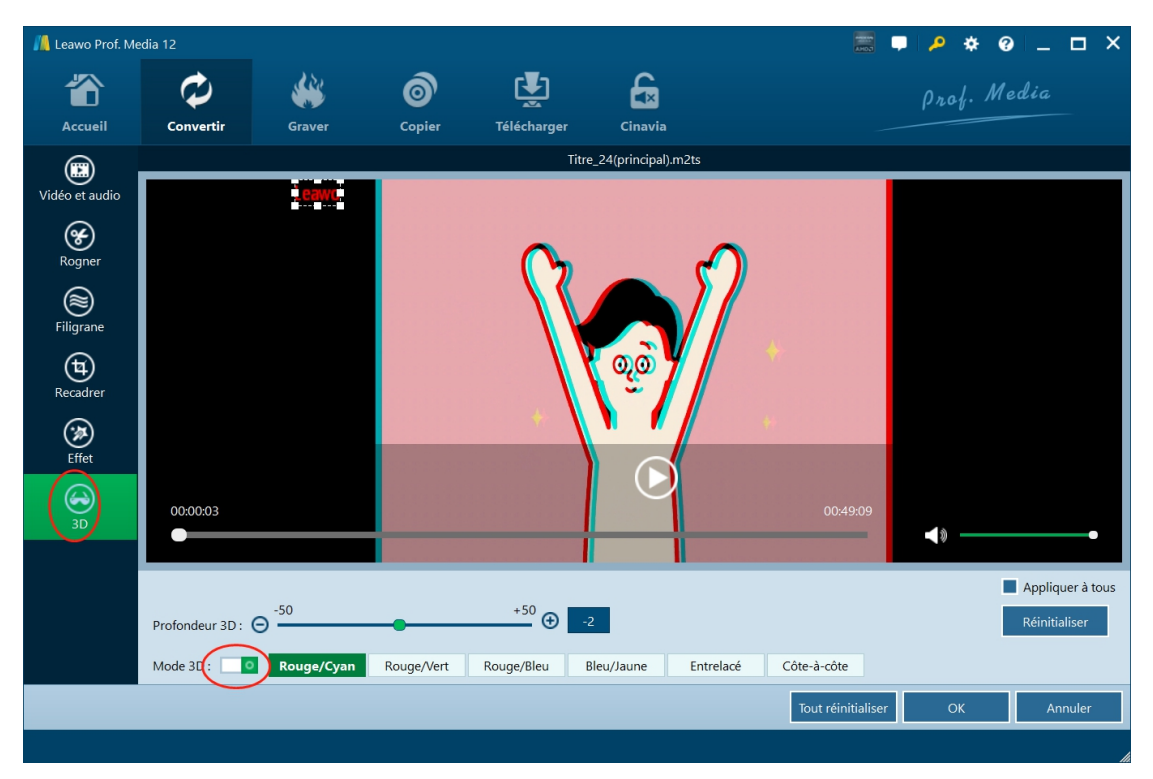

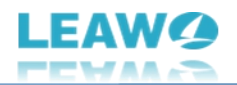

Sous l'onglet « 3D », vous pouvez appliquer l'effet 3D pour convertir un fichier BDAV 2D en 3D MP4/MKV/FLV/WMV/.... Vous devez d'abord faire glisser l'option « Mode 3D » vers le vert et ensuite choisir l'effet de film 3D. Vous pouvez choisir parmi 6 effets de film 3D différents : Rouge/Cyan, Rouge/Vert, Rouge/Bleu, Bleu/Jaune, Entrelacé, Côte à Côte. La profondeur 3D peut également être ajustée. Vous pouvez obtenir un aperçu instantané ici.

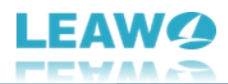

# <span id="page-23-0"></span>**Comment configurer le Recorder Ripper de Blu-ray de**

### **Leawo**

Si vous rencontrez un problème dans l'utilisation du Recorder Ripper de Blu-ray de Leawo, vous pouvez nous contacter directement ou envoyer un rapport de bug, et obtenir une aide rapide du programme.

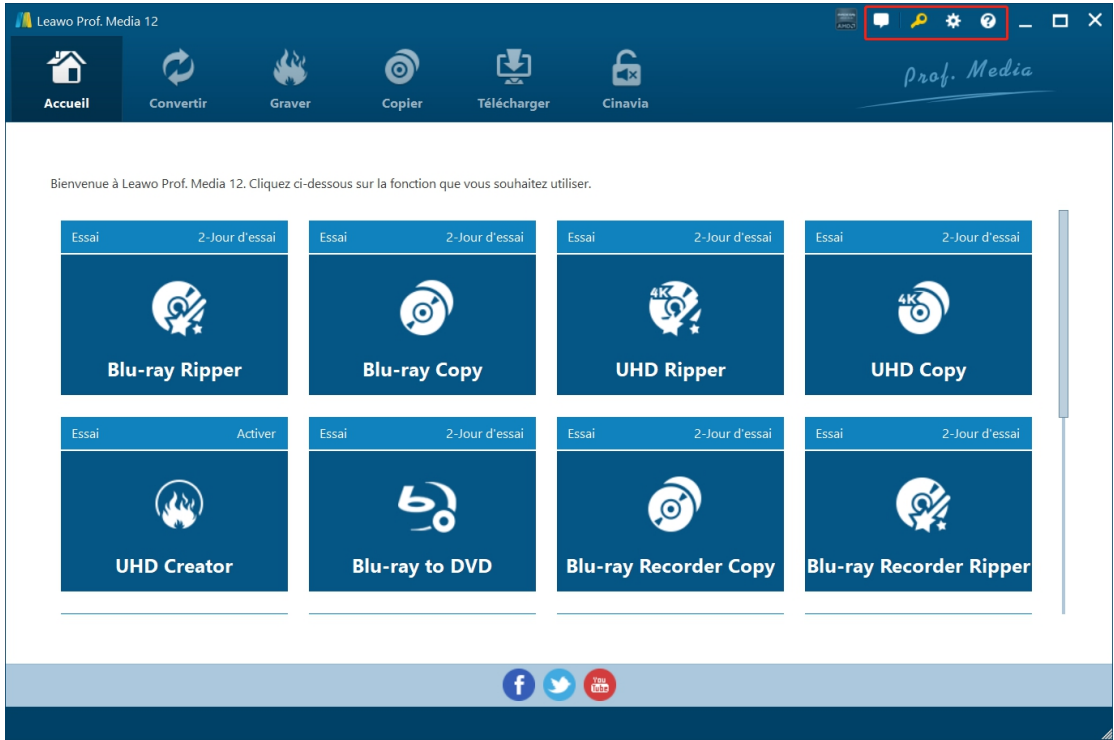

Dans le coin en hautà droite de Prof. Media de Leawo, vous pouvez voir quelques icônes, qui sont décrites en détails comme ci-dessous :

- **Réaction** : Cliquez sur l'icône « Réaction » **provintion** pour envoyer vos commentaires sur l'utilisation de Prof. Media de Leawo, comme un conseil, un avis, un besoin de fonction, etc.
- **Centre d'activation :** Cliquez sur l'icône « Centre d'activation » **1999** pour entrer dans l'interface Centre d'activation afin d'enregistrer et d'activer les modules de Prof. Media de Leawo.
- Réglages : Cliquez sur l'icône « Réglages » **XX** pour configurer Prof. Media de Leawo, ce qui sera présenté ci-dessous en détail.

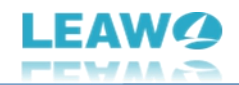

**Centre d'aide** : Cliquez sur l'icône « Centre d'aide » **C** pour obtenir plus d'aide de Leawo, comme visiter la page d'accueil et la page de tutoriel, envoyer un rapport de bug, vérifier la mise à jour, acheter, enregistrer, évaluer, etc.

Prof. Media de Leawo fournit plusieurs paramètres du programme pour vous permettre de mieux

l'utiliser. Vous pouvez cliquer sur l'icône « Réglages »  $\bigstar$  pour configurer Prof. Media de Leawo, y compris :

### <span id="page-24-0"></span>**Général**

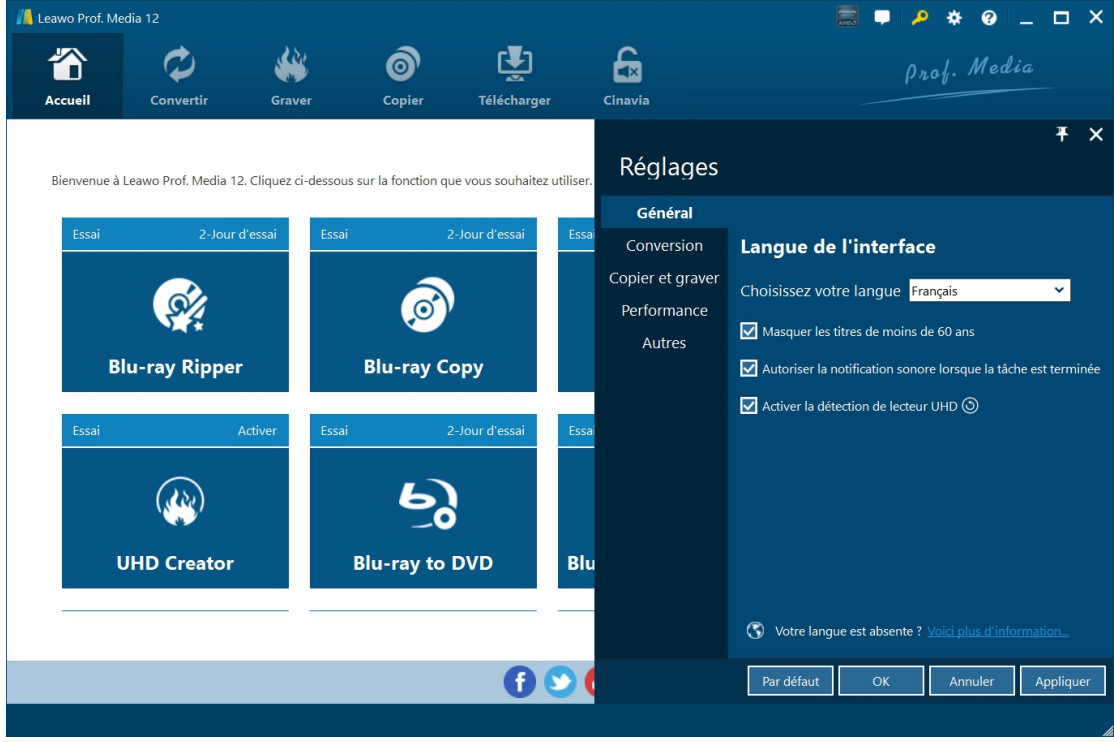

Sous l'onglet « Général », vous pouvez définir la langue de l'interface utilisateur du programme et d'autres paramètres.

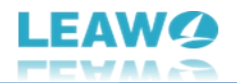

### <span id="page-25-0"></span>**Paramètres de conversion**

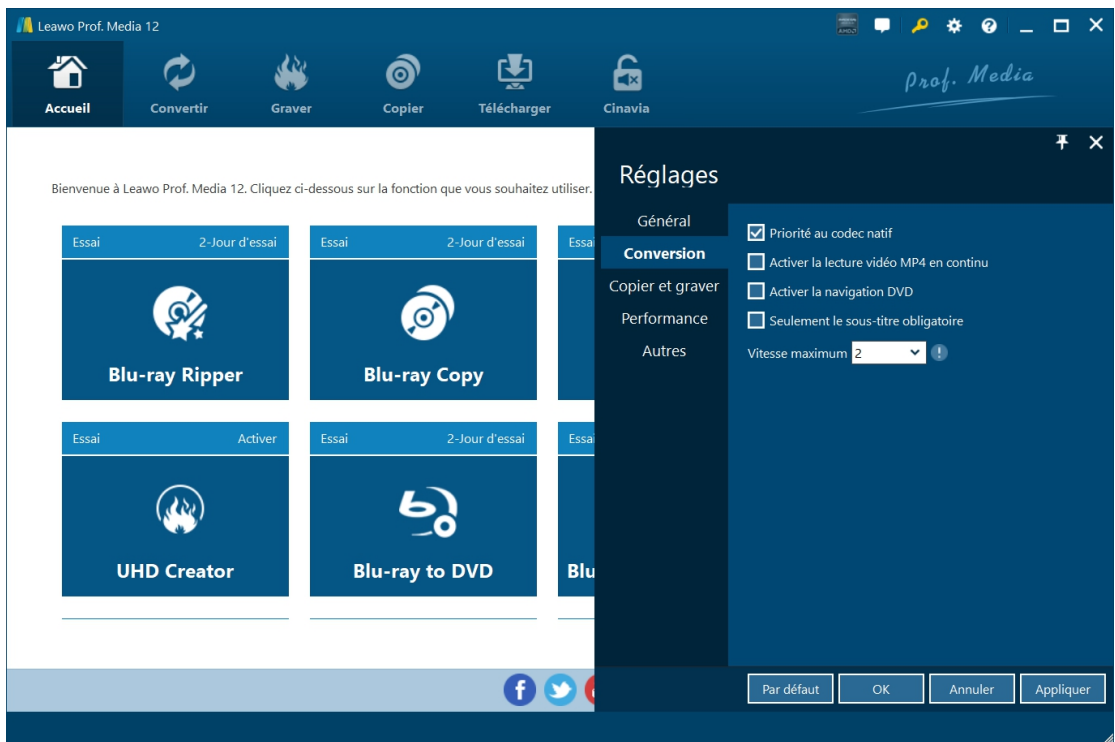

Sous l'onglet « Conversion », choisissez d'activer la priorité au codec natif, la lecture vidéo MP4 en continu, la navigation DVD, la vitesse maximale, etc.

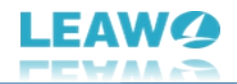

### <span id="page-26-0"></span>**Paramètres de copie et de gravure**

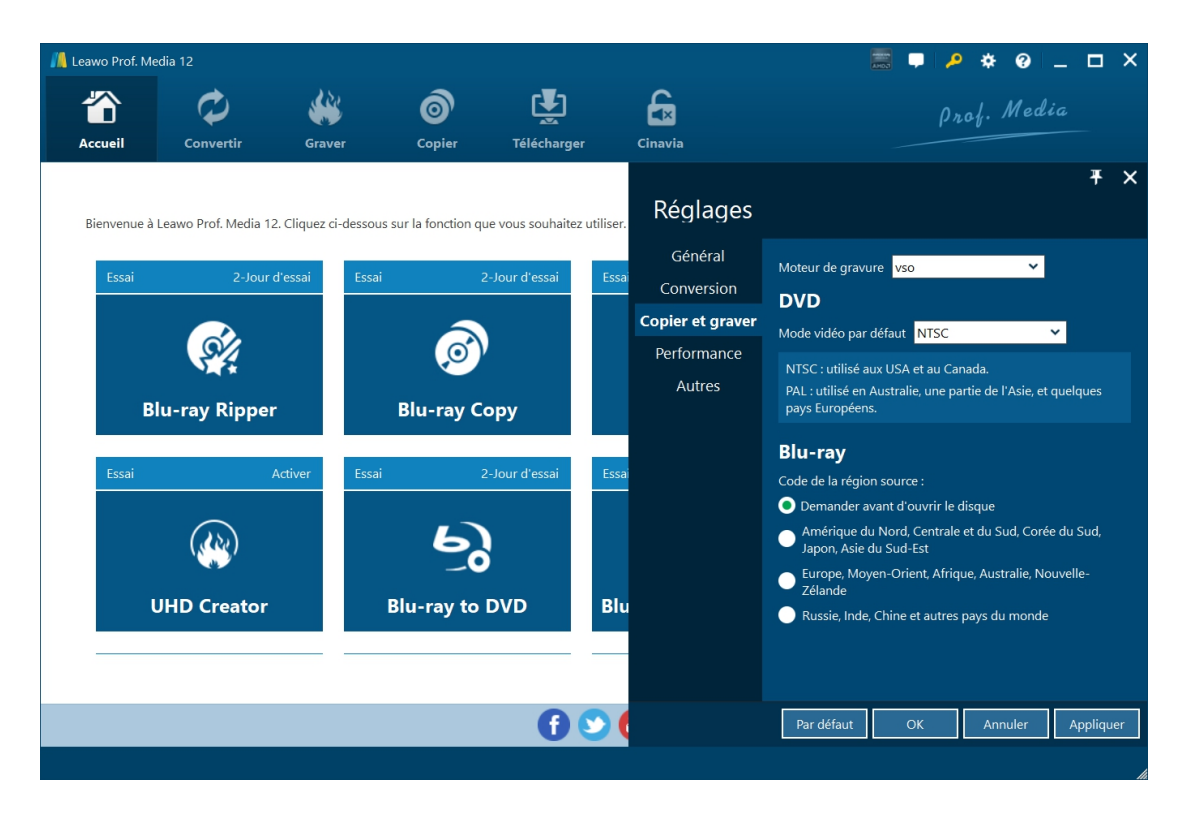

Sous l'onglet « Copier et graver », définissez le moteur de gravure, le mode vidéo par défaut pour les DVD, le code de région Blu-ray source, etc.

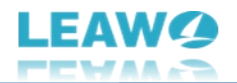

### <span id="page-27-0"></span>**Paramètres de performance**

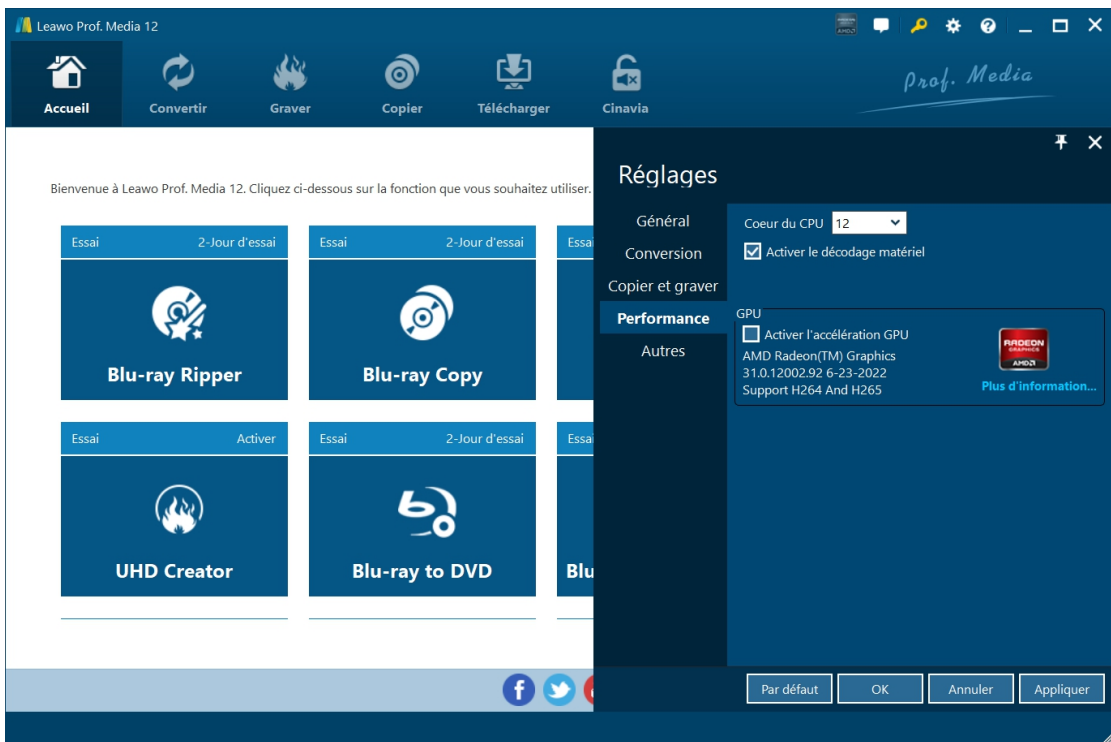

Sous l'onglet « Performance », définissez le cœur du CPU, choisissez d'activer le décodage matériel et choisissez l'accélération GPU.

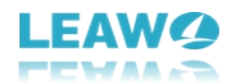

### <span id="page-28-0"></span>**Autres paramètres**

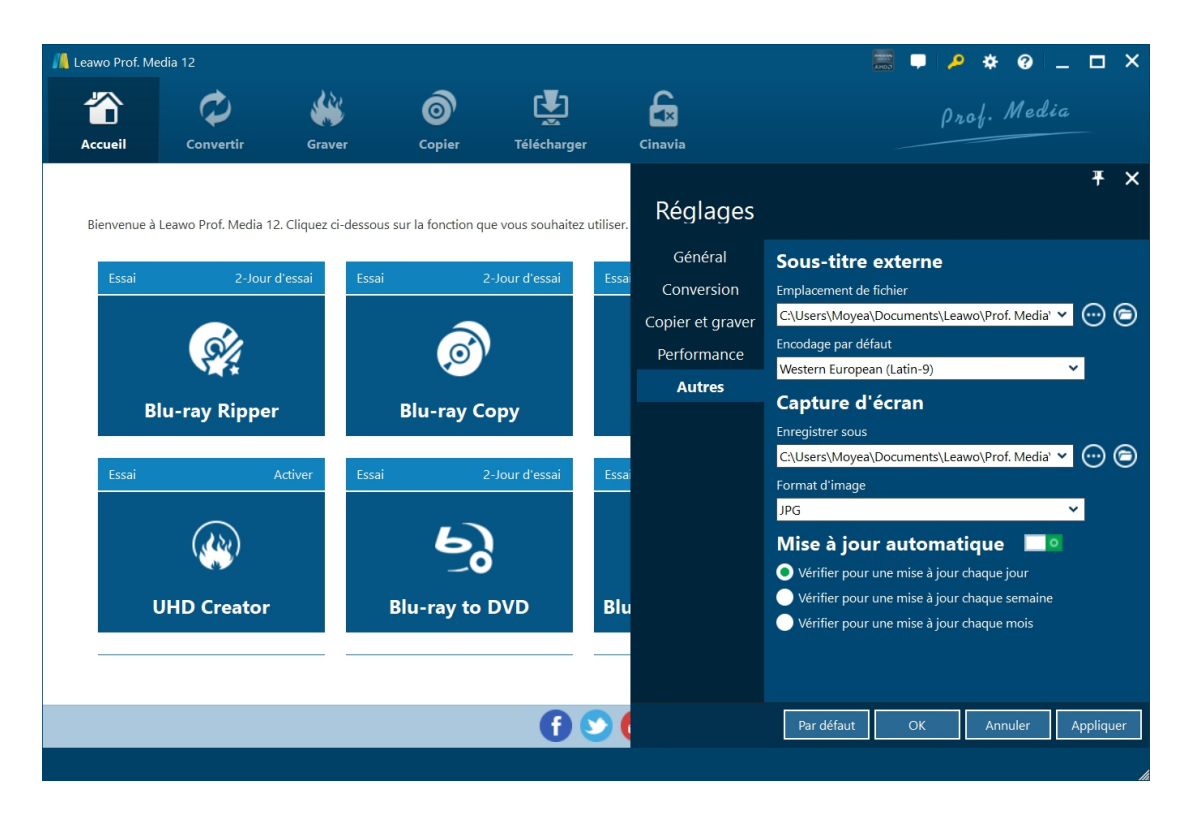

Sous l'onglet « Autres », définissez l'emplacement des sous-titres externes, l'encodage par défaut, le répertoire et le format d'enregistrement des captures d'écran, la mise à jour automatique, etc.